# <span id="page-0-0"></span>ホームページ 研修お申込みのご案内

#### お申し込みの流れ

※ご覧になりたい項目をクリックすると、そのページへ移動します

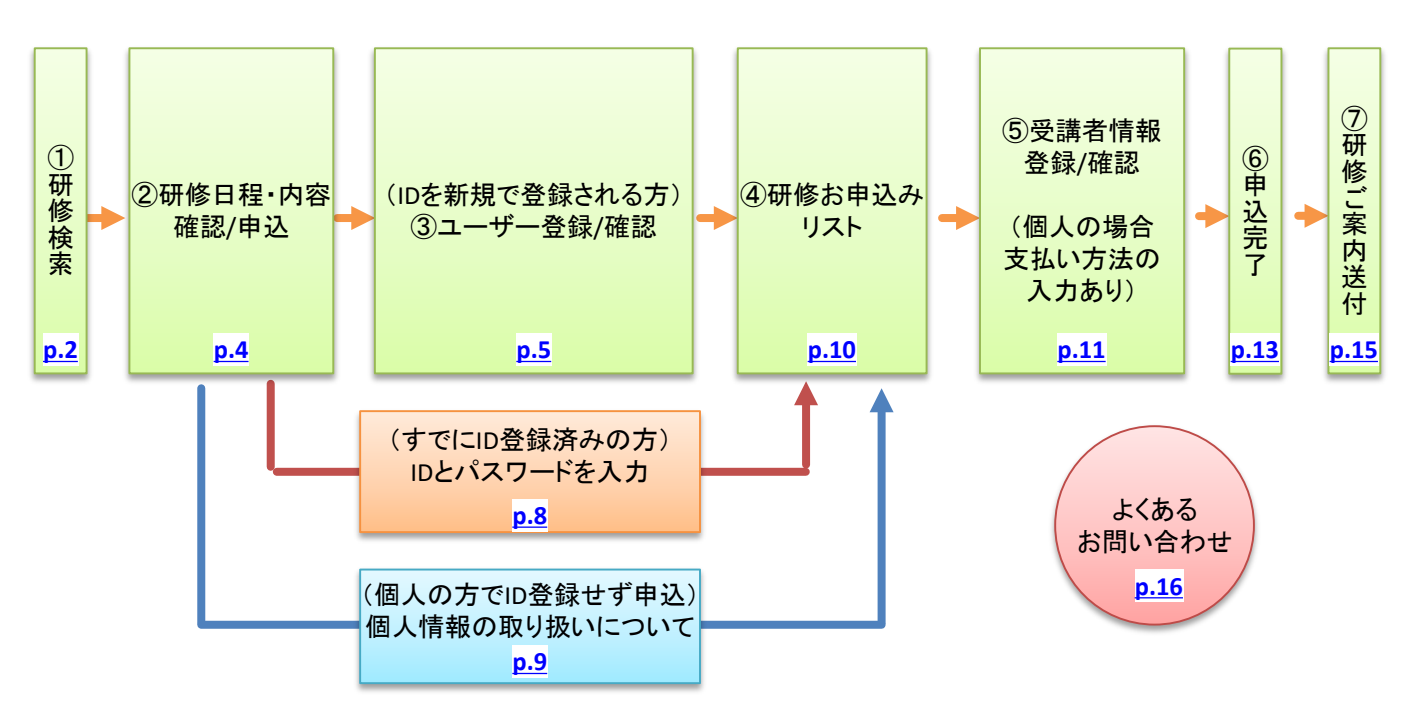

#### ユーザー登録について

ユーザー登録を行うと、ユーザー様の情報が保存されますので、入力の手間が省け、研修申し込みを円滑におこなうことができます。 また、希望される方には、弊社から研修やセミナーに関する情報をメールマガジンにてお届けします。

#### 法人のお客様

法人のお客様は、予めユーザー登録が必須となります。 ユーザー登録をしますと、研修履歴が保存されます また、ご請求は、後払い(後日請求)となります。 ※但し、簡易調査をさせていただきますので、お断りする場合がございます。 ※請求書をご希望の場合は、必ず法人でお申し込みください。

#### 個人のお客様

ユーザー情報を「登録する」、「登録せずに申込む」を選択いただけます。 クレジットカード(VISA、Master)の利用が可能です。 ご請求は、前払いとなります。(クレジットカードの場合は、開催月の月末決済となります)

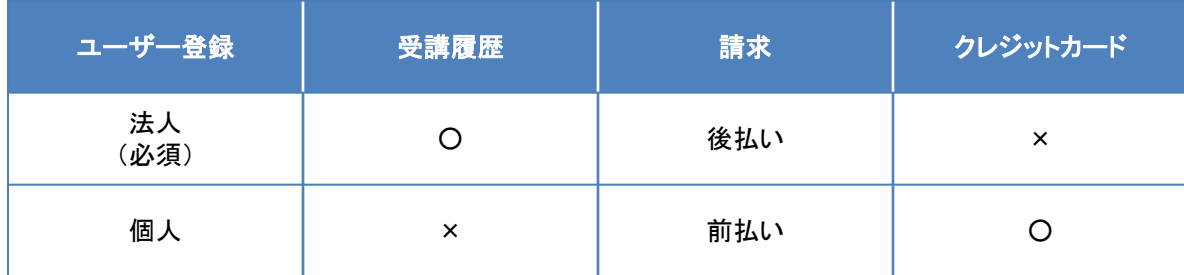

<span id="page-1-0"></span>創研ホームページへアクセス後、「人づくり支援」>「公開研修」へ移動し、

> 公開研修の検索・お申込み

をクリックします。

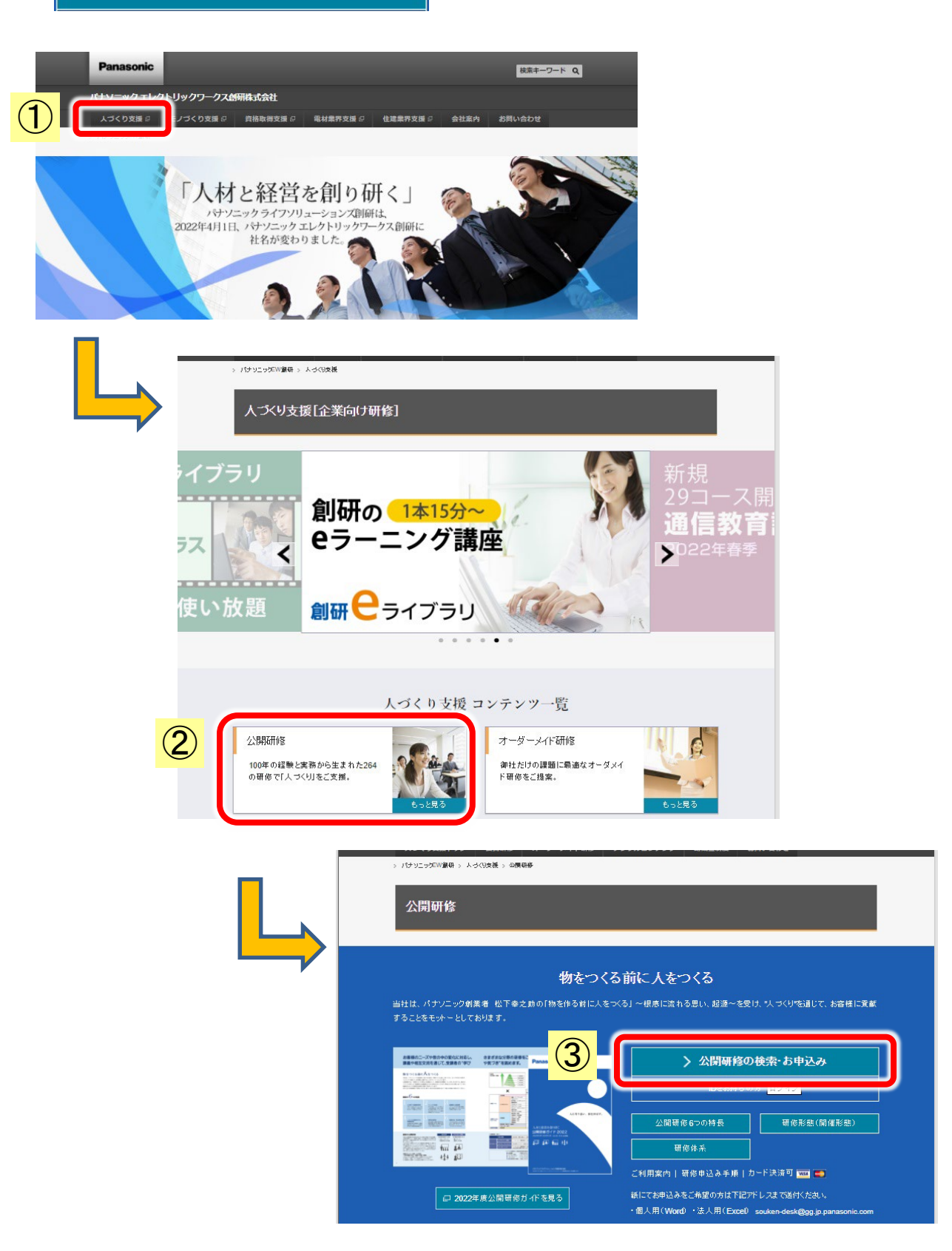

## <span id="page-2-0"></span>研修を検索します。 「研修キーワード・コード」「開催地」「カテゴリー」「開催月」から絞り込み検索が可能です。

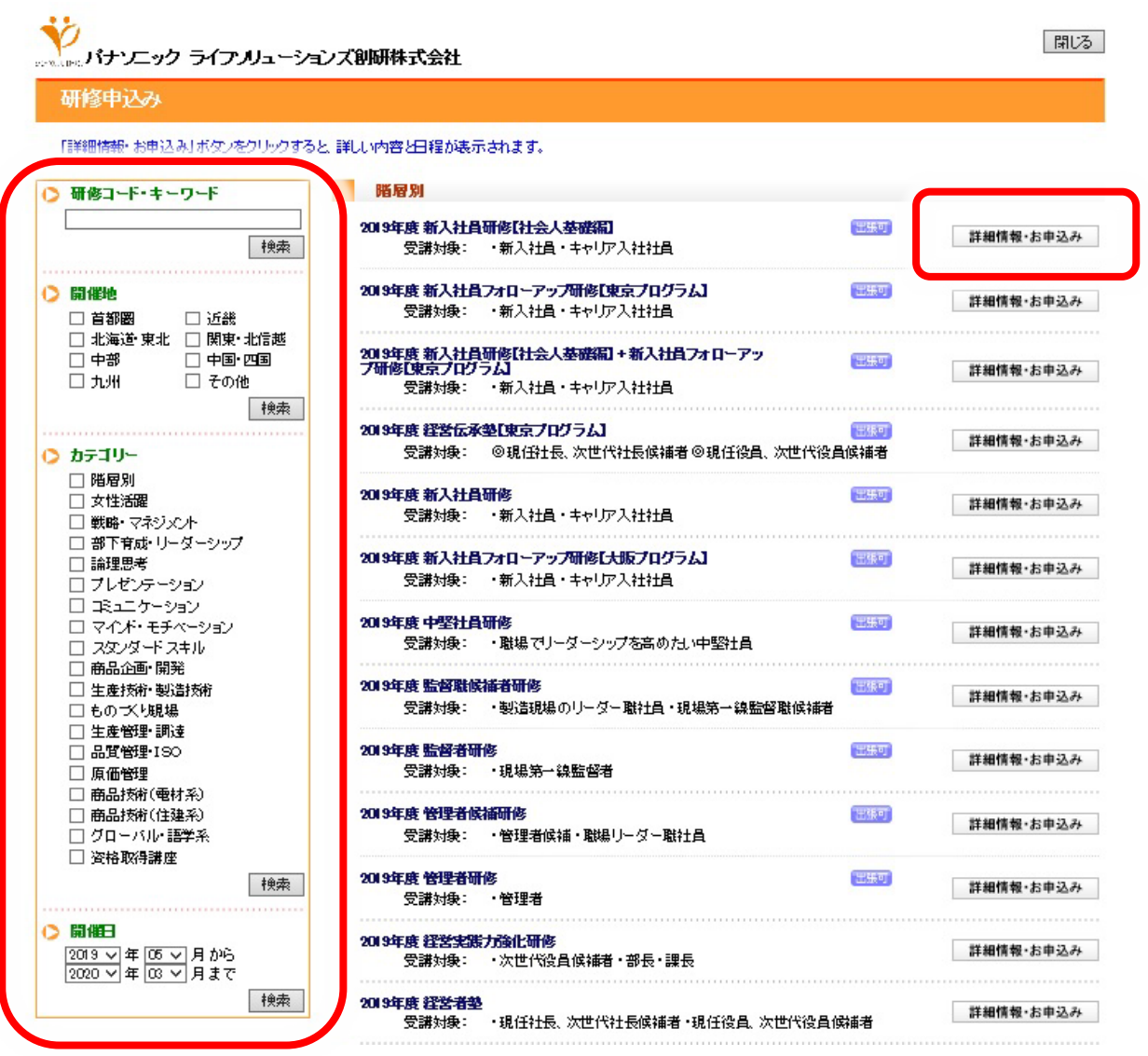

画面表示の研修について、「研修情報・お申込み」ボタンをクリックすると、研修の詳しい内容と 日程が表示されます。

# <span id="page-3-0"></span>②研修日程・内容確認**/**申込

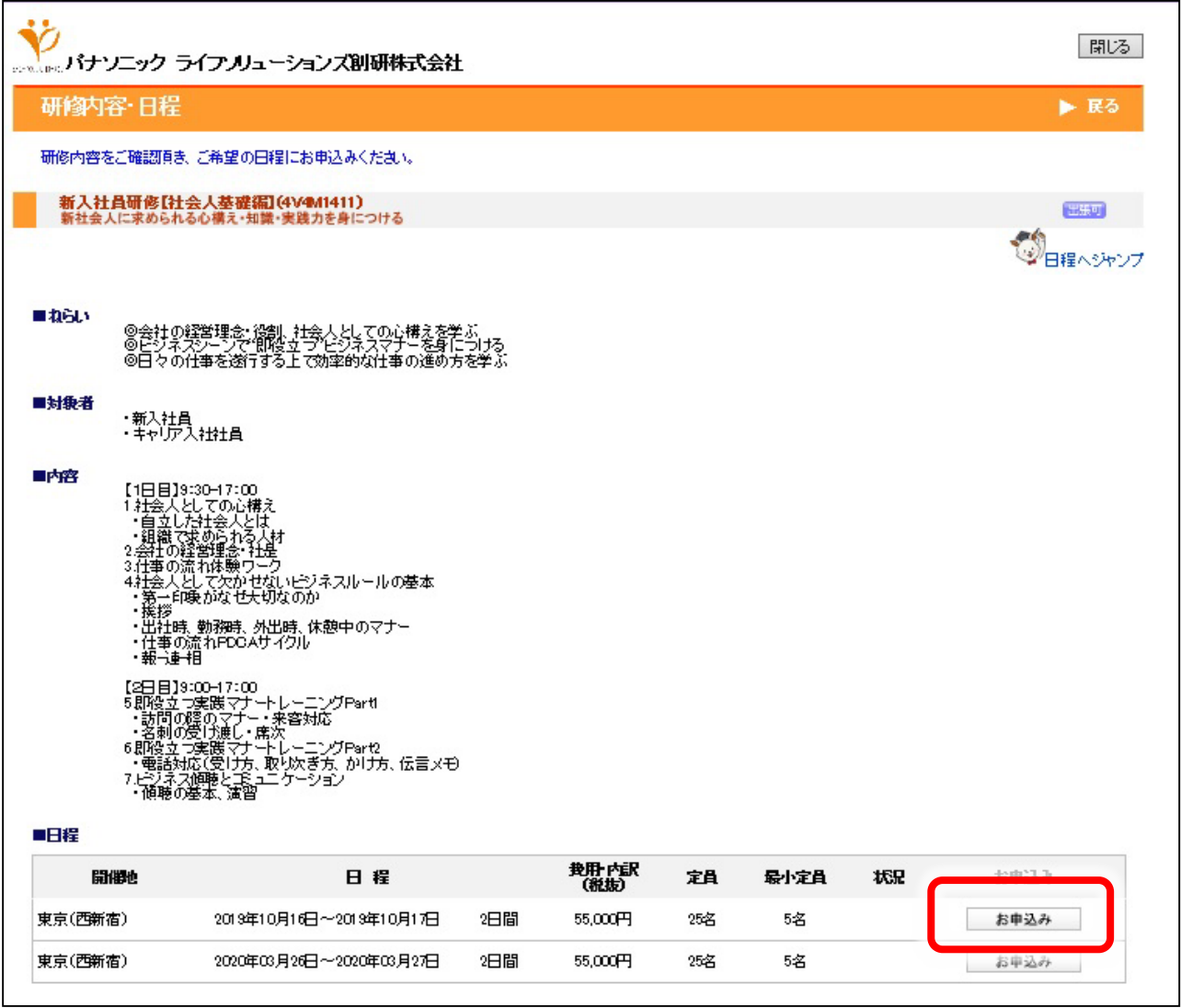

上記、研修メニューの詳細を閲覧後、お申込みを希望される場合は、「お申込み」ボタンを クリックします。

「研修お申込み(ユーザー登録)画面」が開き、引き続きお申し込みの手続きに進みます。

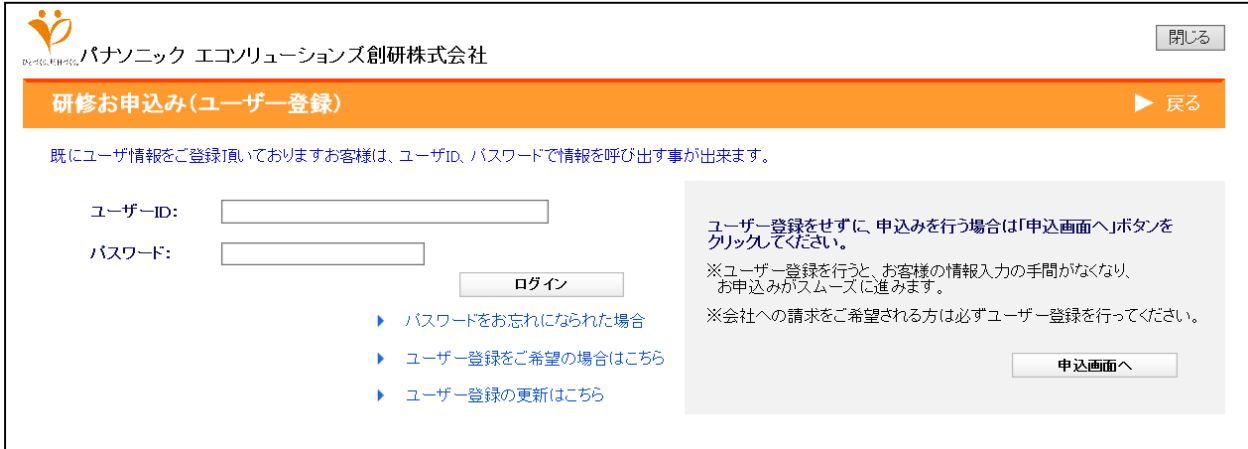

## <span id="page-4-0"></span>(1) ▶ ユーザー登録をご希望の場合はこちら をクリックしてください。

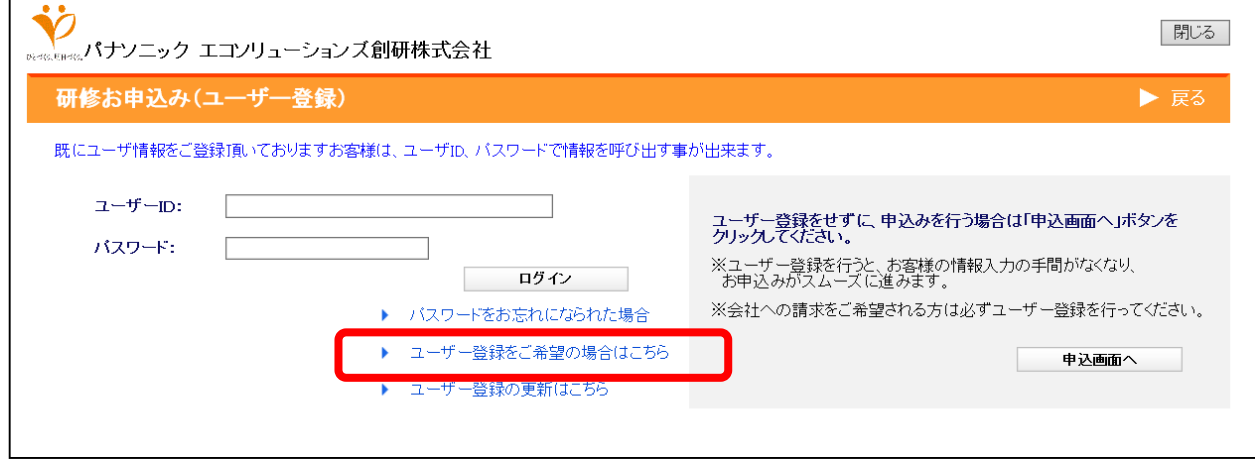

(2) 「法人情報登録(個人情報について)」 のページが開きますので、ご確認後、 「同意する」をクリックして次へ進みます。

(3) 「法人」もしくは「個人」をクリックしてください。

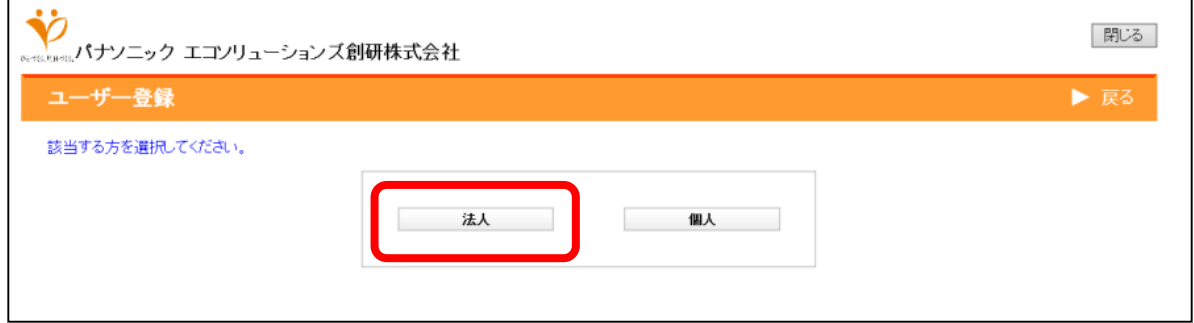

# (4) 必要事項をご入力の上、「登録」をクリックしてください。

【法人の場合】

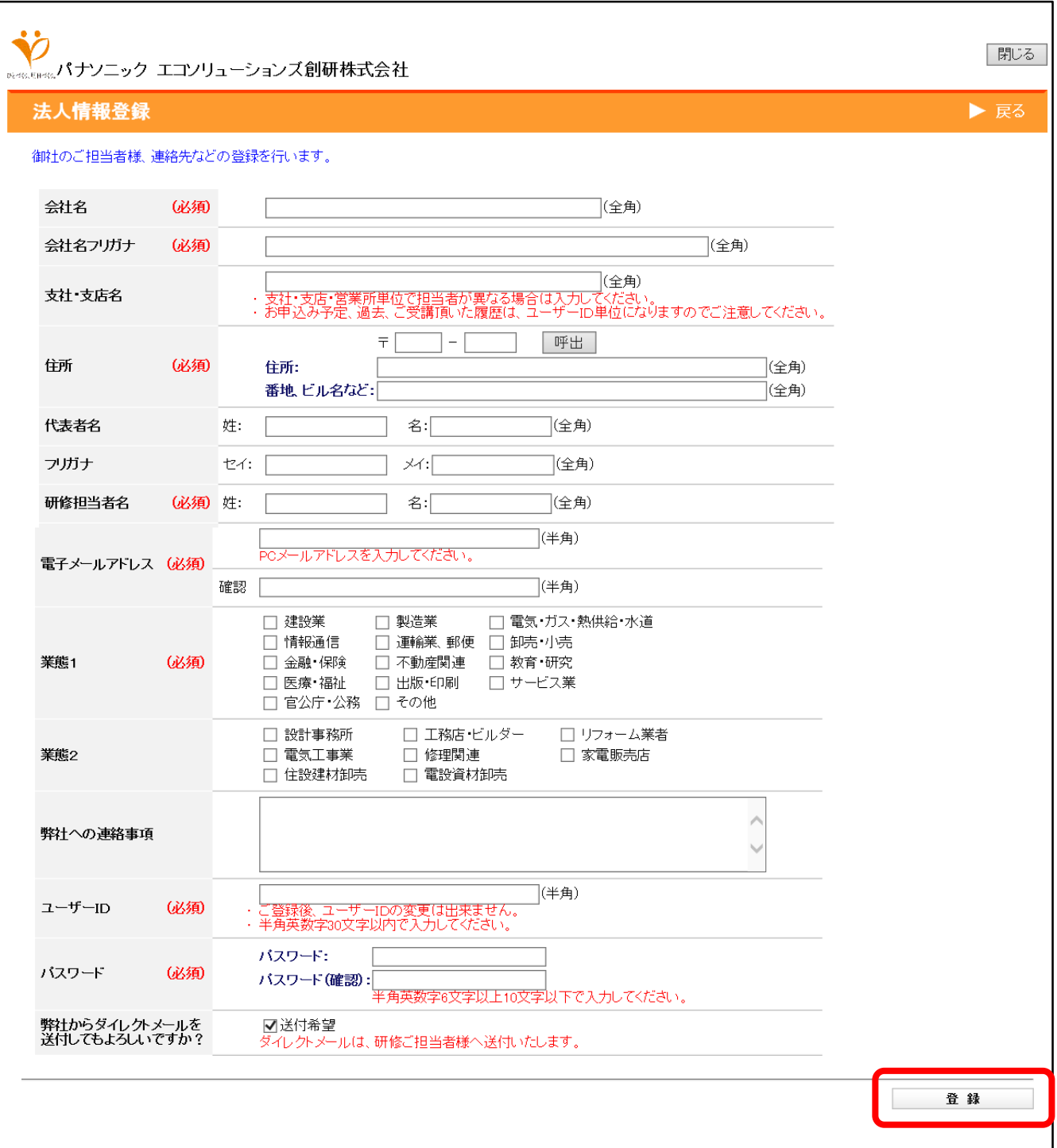

<span id="page-6-0"></span>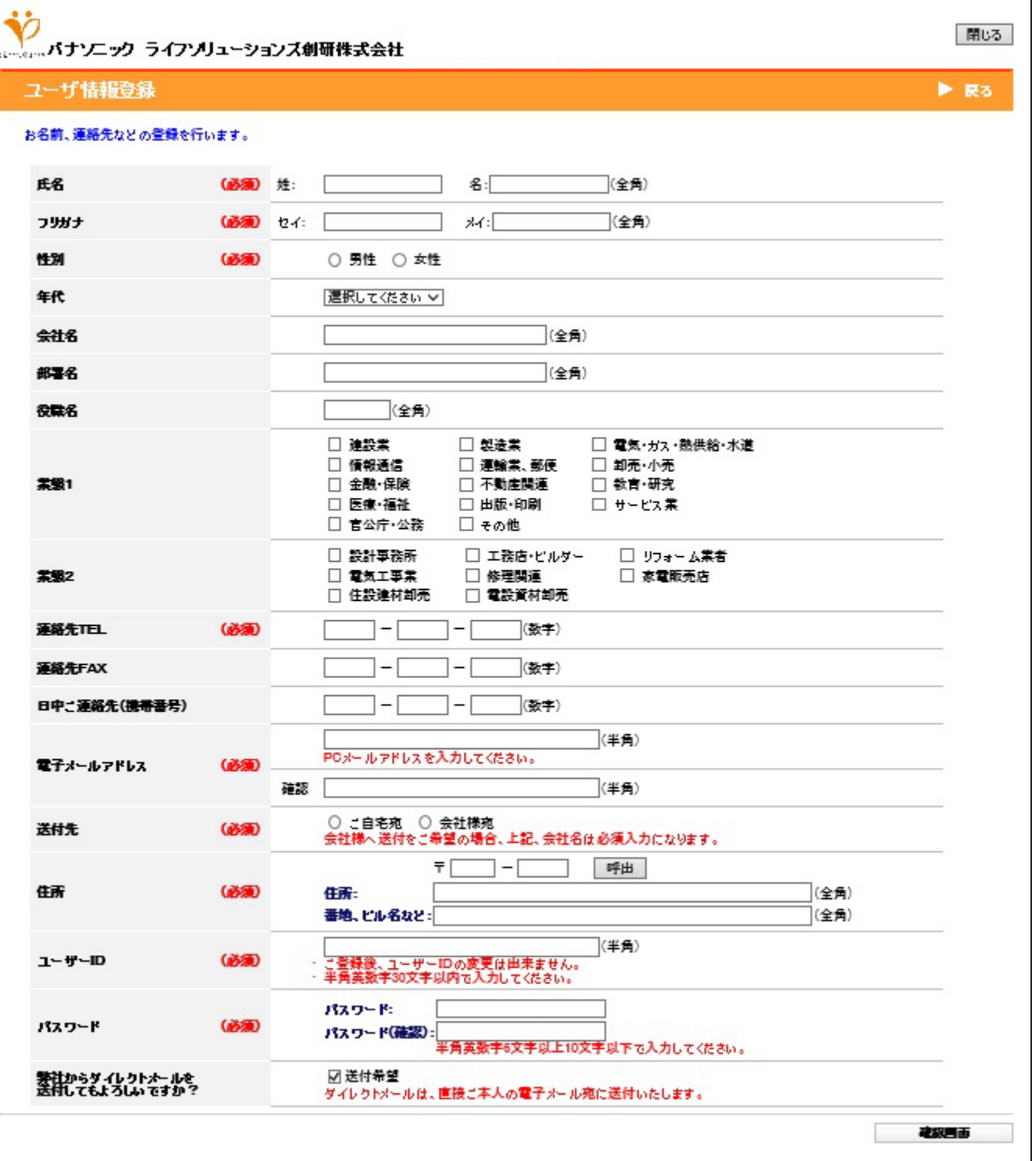

(5) 確認画面が出てきますので、内容がよろしければ「登録」をクリックしてください。 修正がある場合は、「修正する」をクリックして入力画面に戻り、修正をおこなってください。

<span id="page-7-0"></span>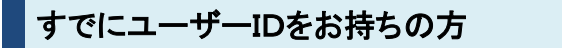

ユーザーIDとパスワードを入力し、ログインしてください。

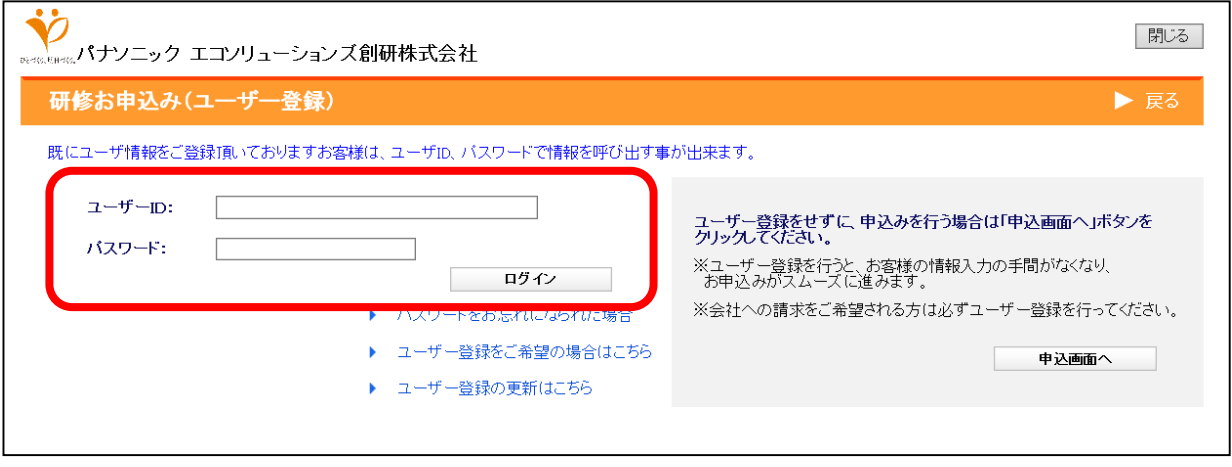

ログイン後は、「④研修お申込みリスト」の手続き以降と同じになります。p.10をご参照ください。

#### ※パスワードをお忘れの場合は、「パスワードをお忘れになられた場合」をクリックし、再設定を 行ってください。

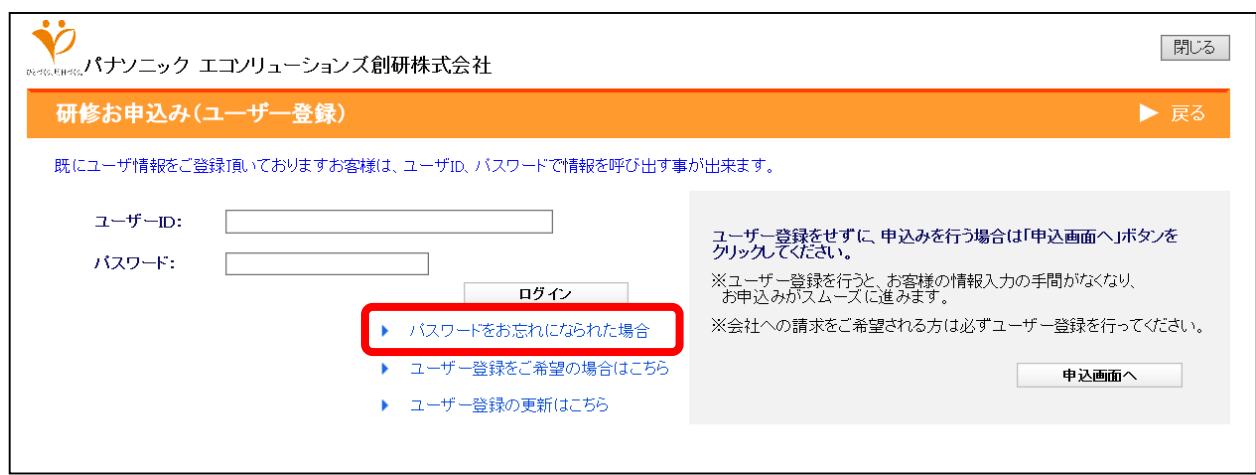

# <span id="page-8-0"></span>個人の方でID登録せずにお申込みをされる方

「申込画面へ」をクリックしてください。

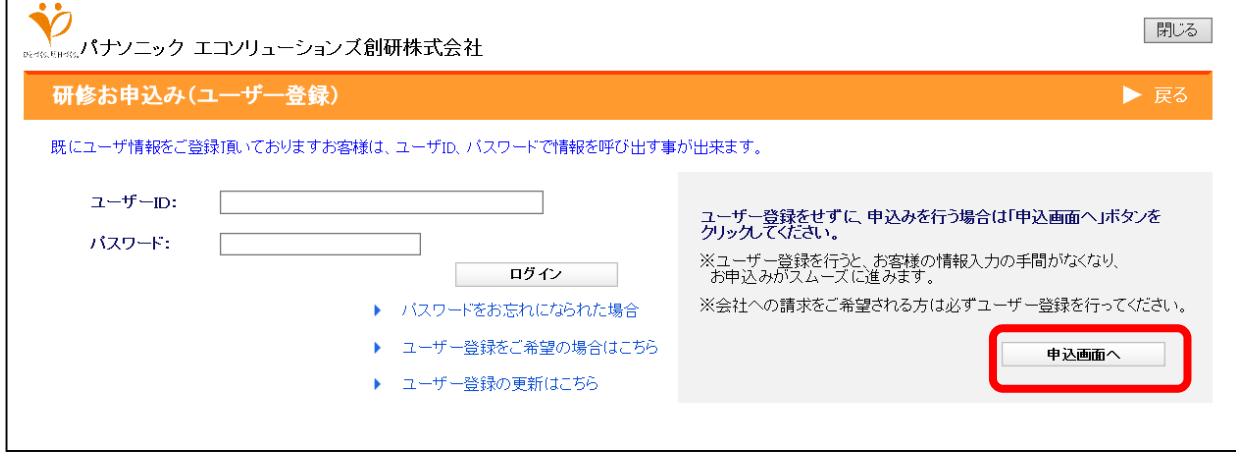

「研修お申込み(個人情報について) 」 のページが開きますので、ご確認後、「同意する」をクリッ クして次へ進みます。

その後は、「④研修お申込みリスト」の手続き以降と同じになります。p.10をご参照ください。

# <span id="page-9-0"></span>④研修お申込みリスト

「研修日程・内容確認/申込」で「お申込み」を選択した研修が一覧で表示されます。 「お申込み情報を入力」をクリックすると、受講者情報の入力へ進みます。

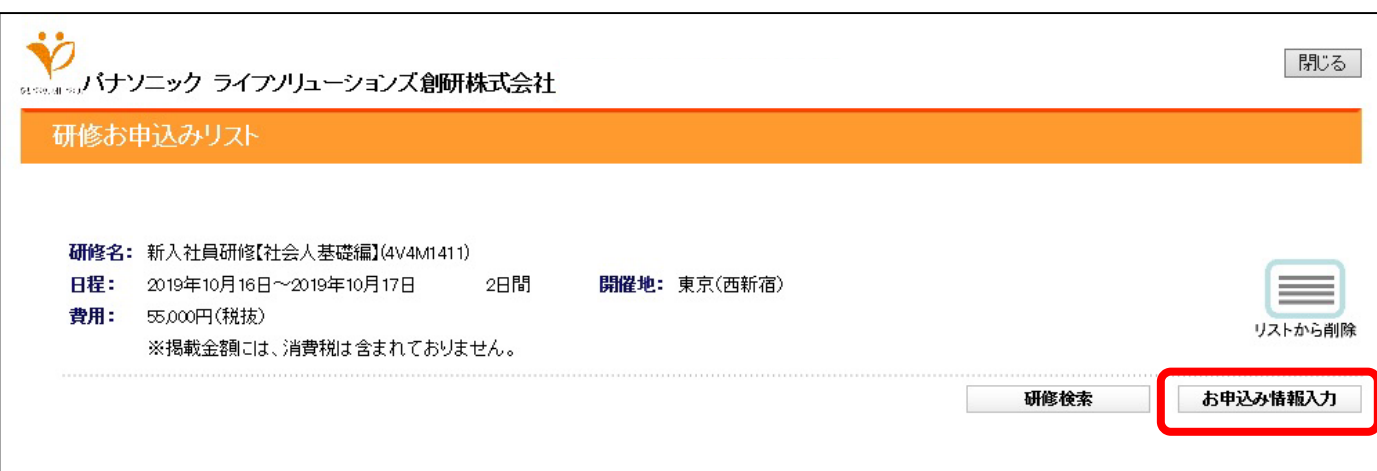

※研修お申込みリストに追加する場合は、「研修検索」から検索画面に戻り、追加したい研修を 検索してください。

# <span id="page-10-0"></span>⑤受講者情報登録**/**確認

「研修日程・内容確認/申込」で「お申込み:」を選択した研修が一覧で表示されます。 「お申込み情報を入力」をクリックすると、受講者情報の入力へ進みます。

# 【法人の場合】

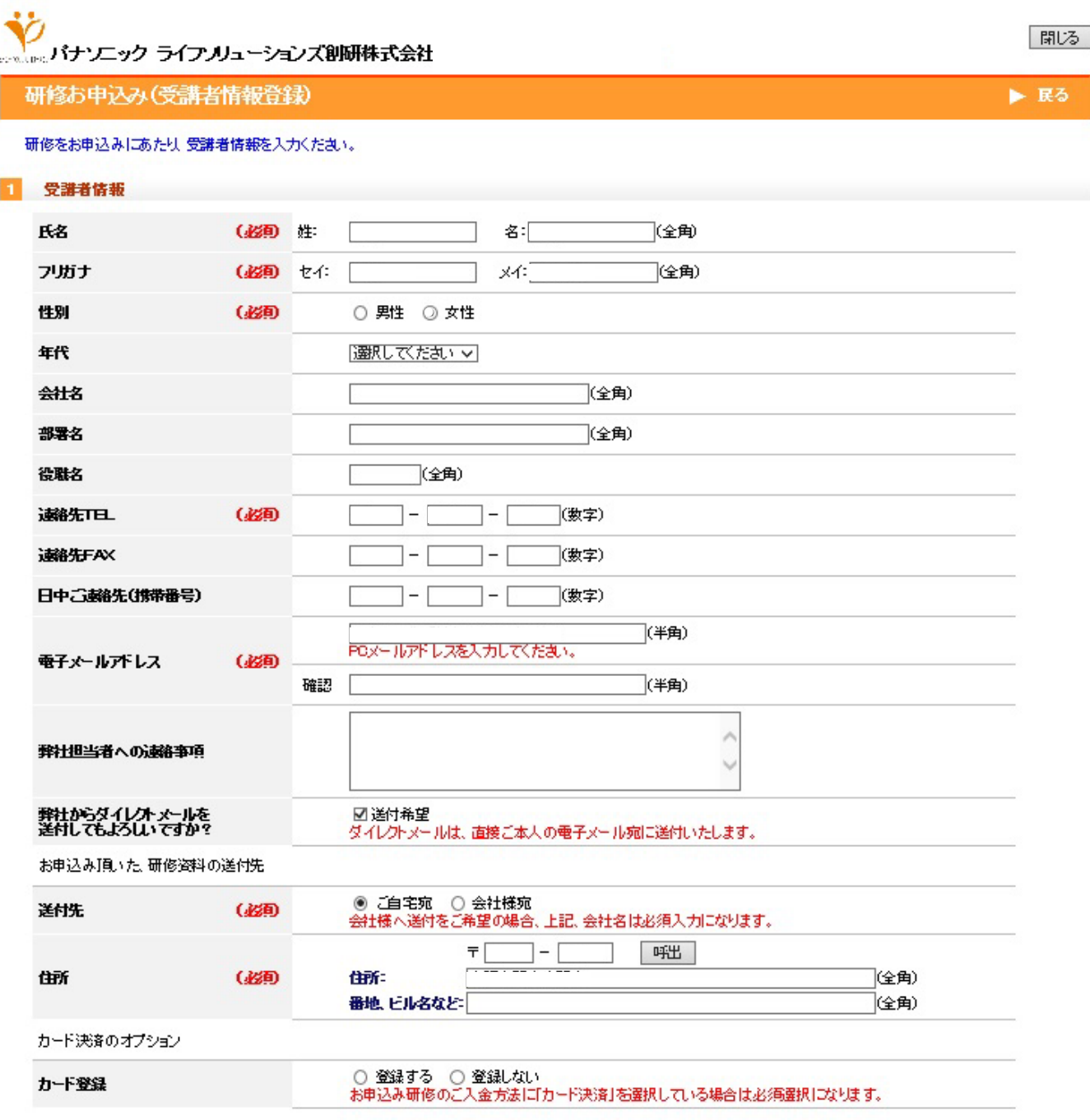

<span id="page-11-0"></span>Ÿ 。パナソニック ライフノリューションズ創研株式会社

#### 研修お申込み(受講者情報登録)

研修をお申込みにあたり、受講者情報を入力ください。

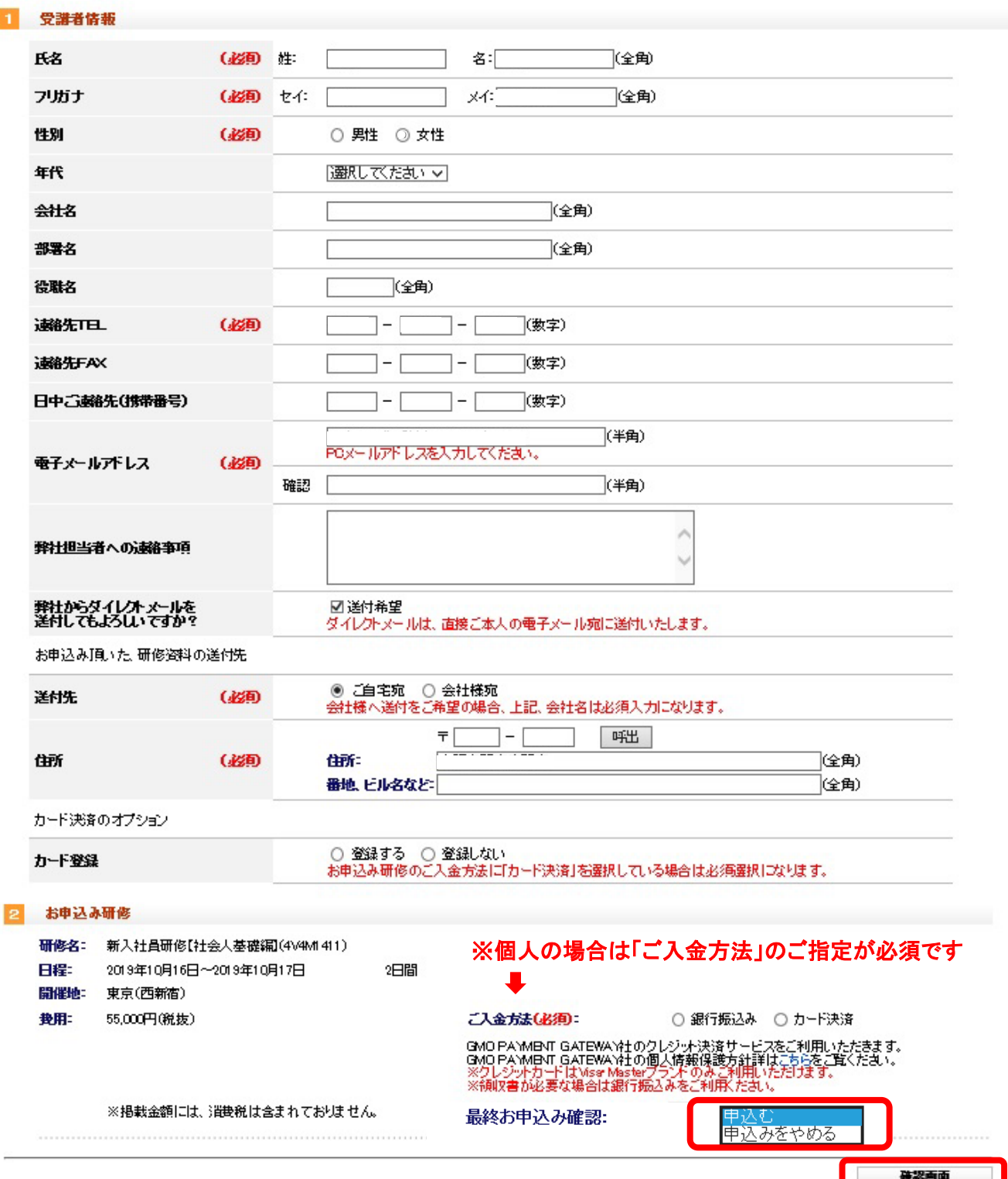

「最終お申込み確認」が「申込む」になっていることを確認の上、「確認画面」をクリックしてください。 内容が正しいことを確認し、「登録」をクリックすると申し込みが完了します。

| 閉じる |

 $E$ 

<span id="page-12-0"></span>申込が完了すると「研修申込(完了)」ページが表示されます。 登録したメールアドレス宛に登録完了メールが届いたことを確認してください。

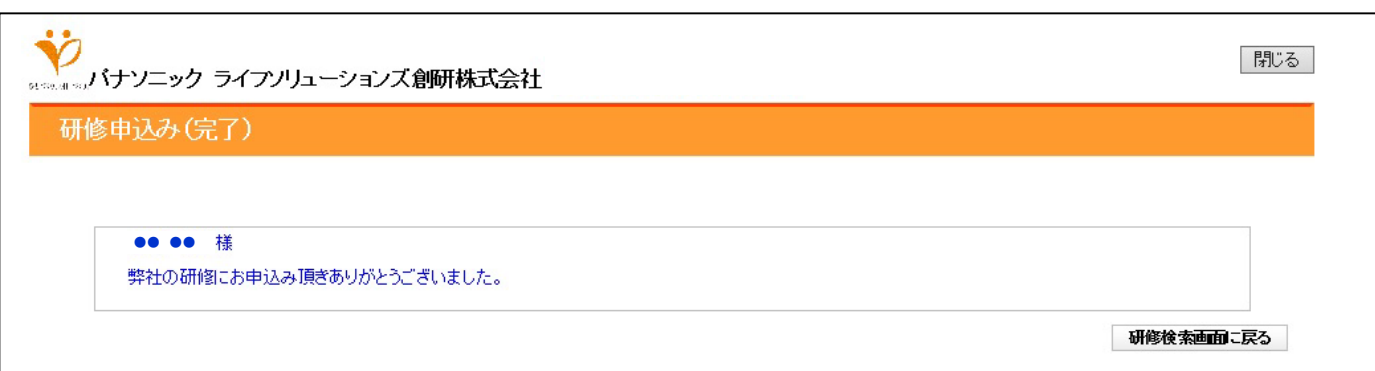

# 【銀行振込の場合】

研修申込(完了)画面が表示された後、登録したメールアドレス宛に「仮登録完了のお知らせ」メー ルが送られます。※この時点ではまだ申し込みは完了していません。

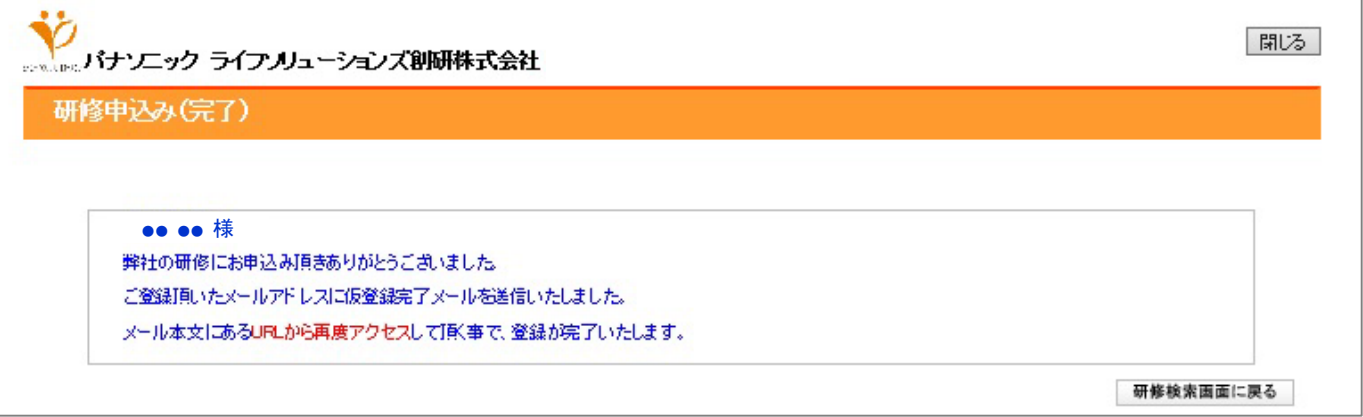

#### <span id="page-13-0"></span>「仮登録完了のお知らせ」メールに載っている**URL**をクリックしてください。

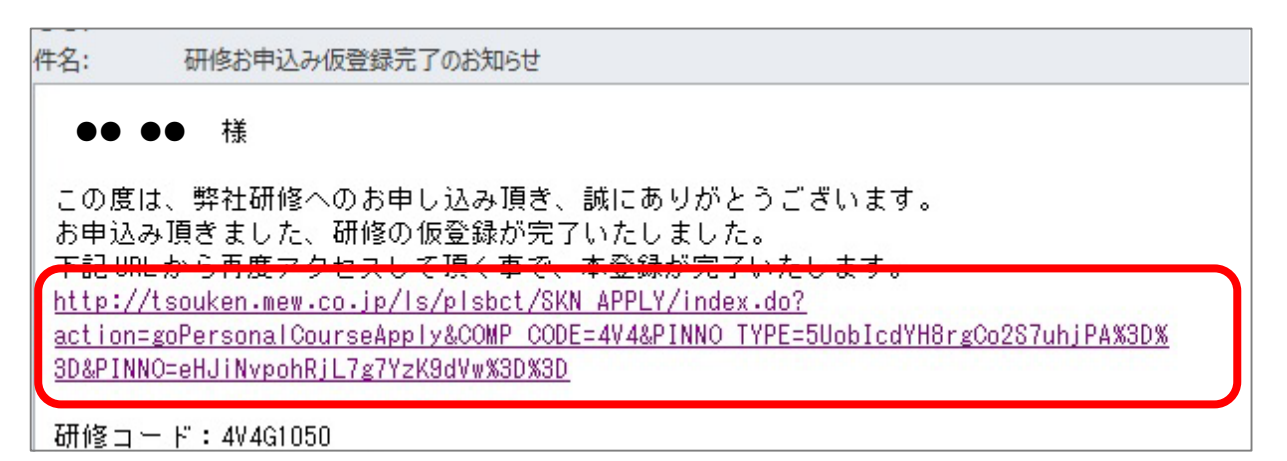

#### ※**URL**が開かない場合は、**p.17** よくあるお問い合わせの「ポップアップブロックの解除」を ご参照ください。

#### 「研修申込み(登録確認)」画面の内容がよろしければ「お申込み」ボタンをクリックしてください。

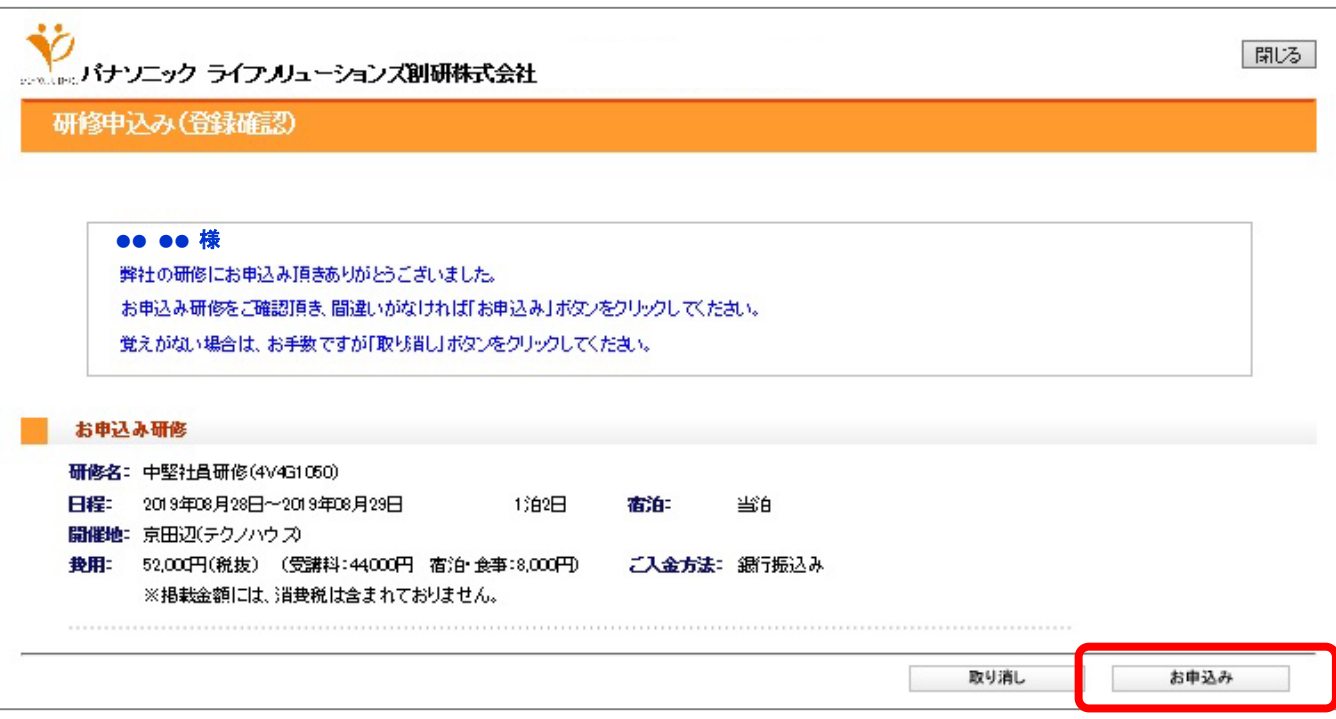

<span id="page-14-0"></span>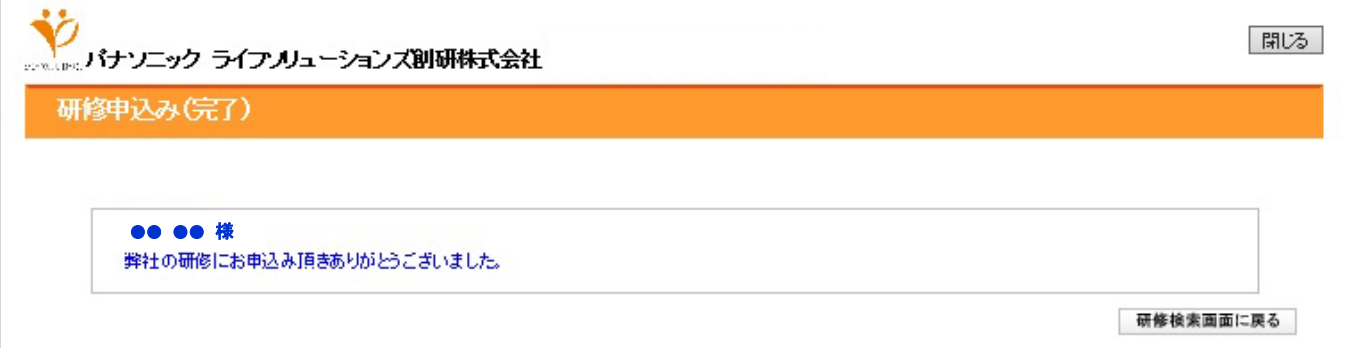

⑦研修ご案内送付

研修開始3~6週間前にメールでお送りします。ご案内をご覧いただき、当日研修をご受講ください。 ・法人:ご担当者のメールアドレス宛

・個人:受講者のメールアドレス宛

#### お問い合わせについて

■ご不明な点がありましたら、下記までお問い合わせください。 ・キャンセル、日程・受講研修の変更 ・メールが届かない、研修のご案内が届かない

<研修総合受付公開研修センター> 受付時間: 月~金 9:00~17:00 (除,土日祝) TEL: 0120-149-327 (フリーダイヤル) Eメール: souken-desk@gg.jp.panasonic.com

## <span id="page-15-0"></span>よくあるお問い合わせ

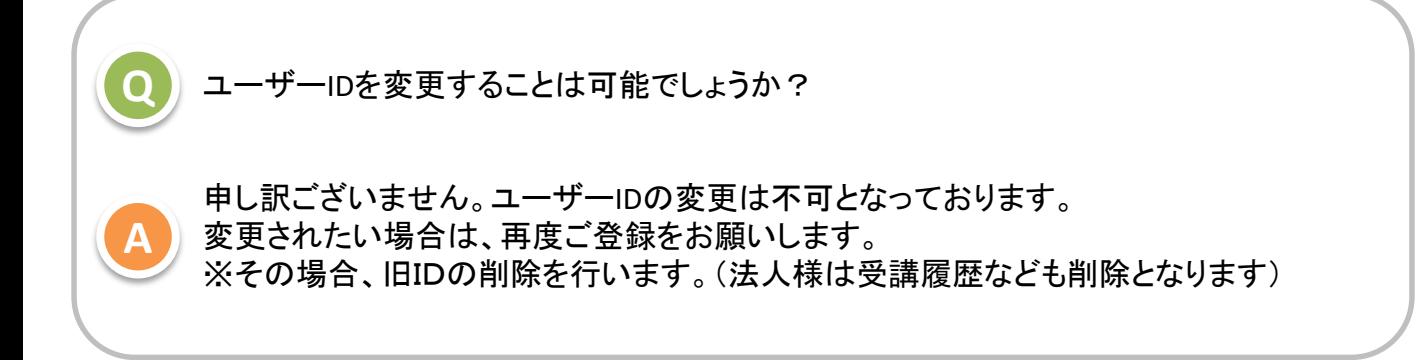

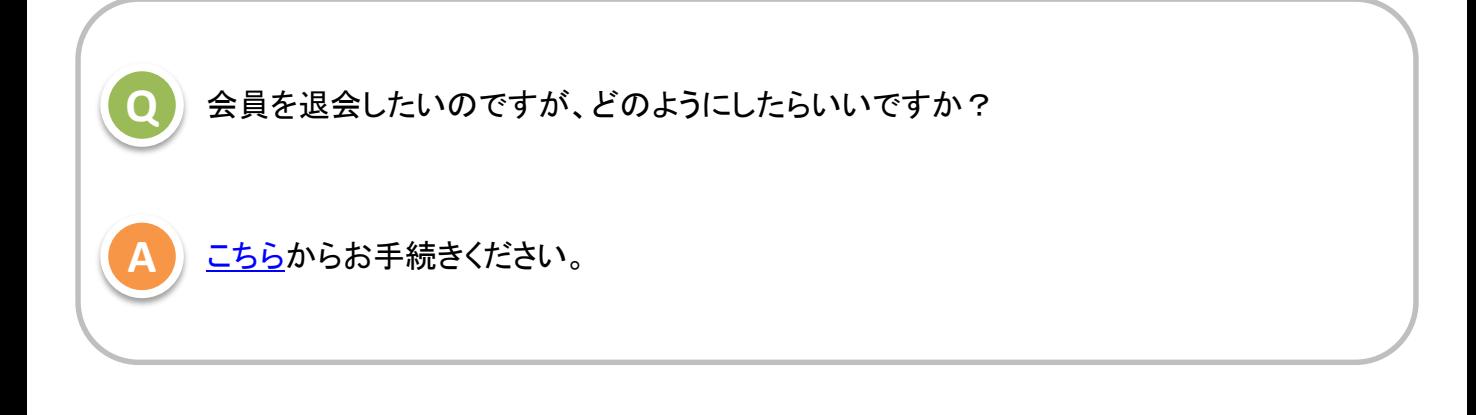

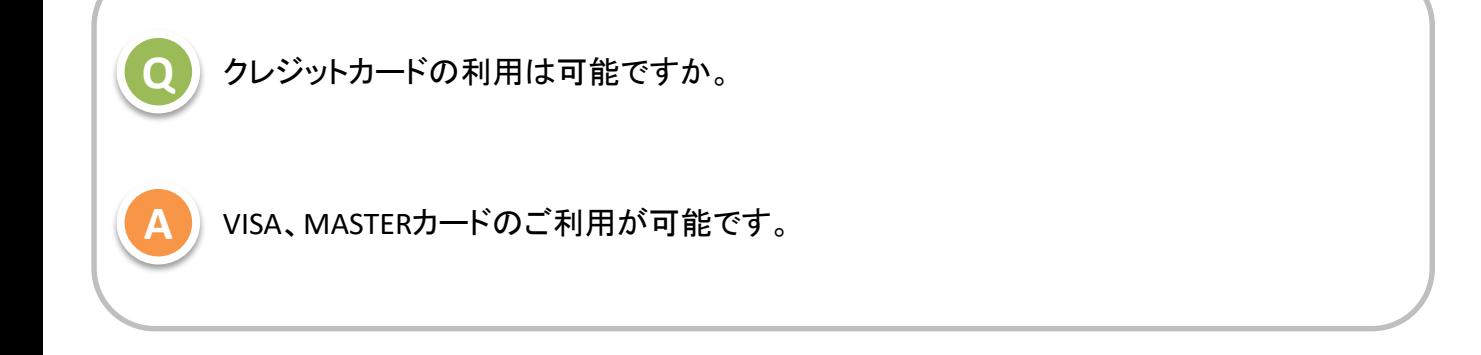

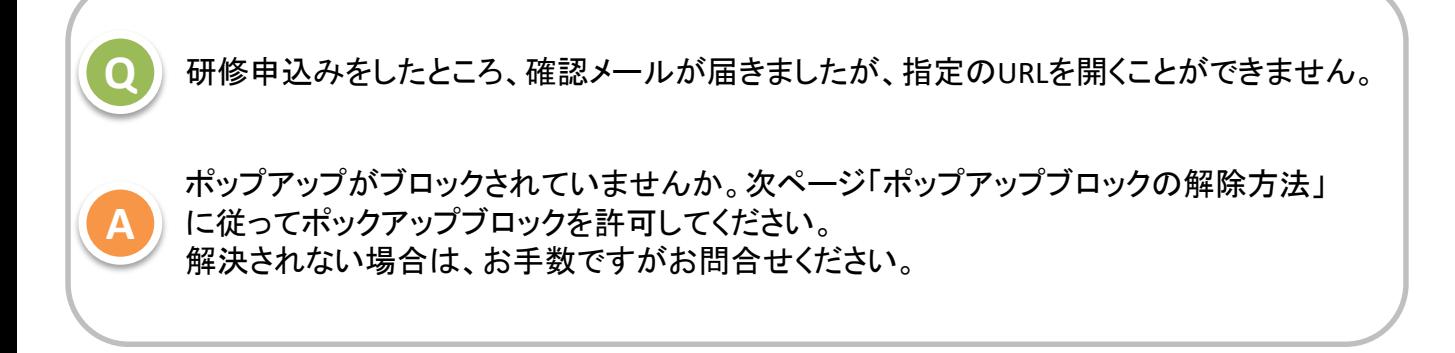

# <ポップアップブロックの解除方法>

※バージョンアップなどにより画面の構成や項目名、操作手順が異なる場合があります

# IMicrosoft Edgeの場合

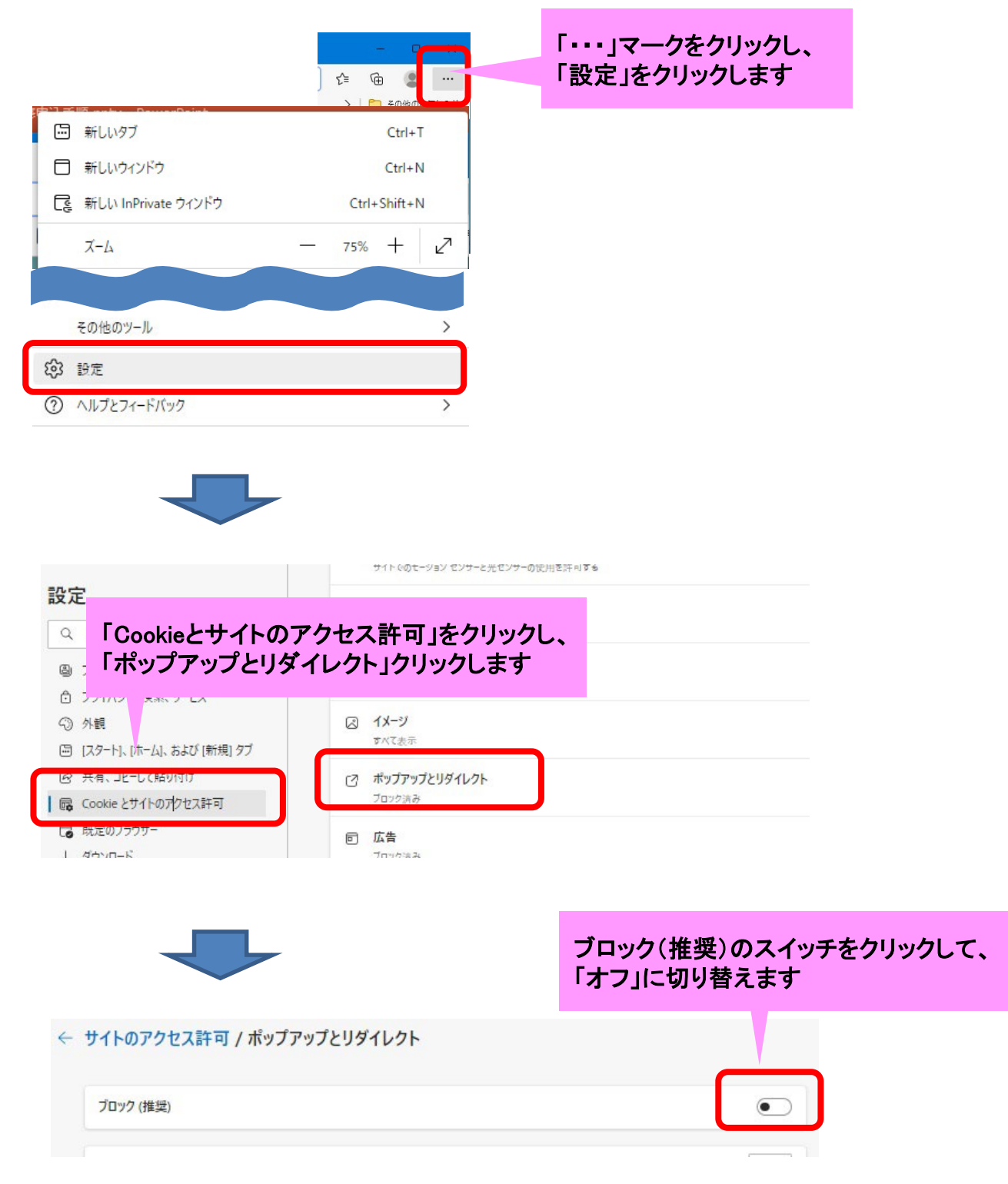

●方法①

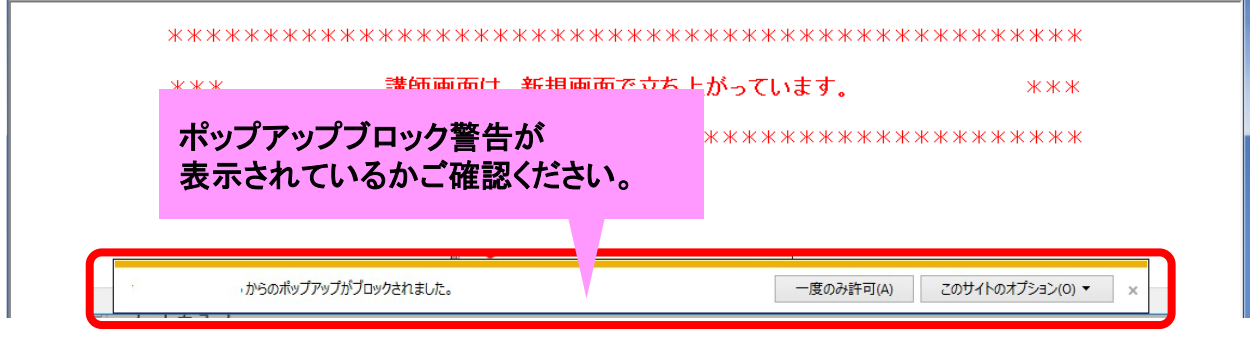

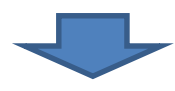

# 「このサイトのオプション」をクリックし、 「常に許可」をクリックします

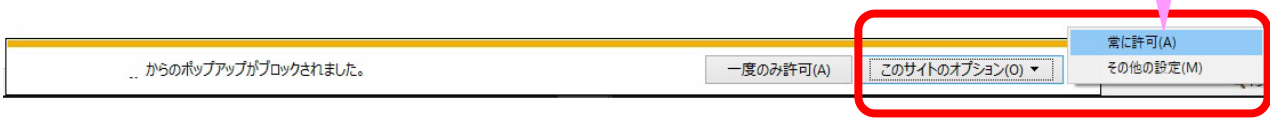

●方法②

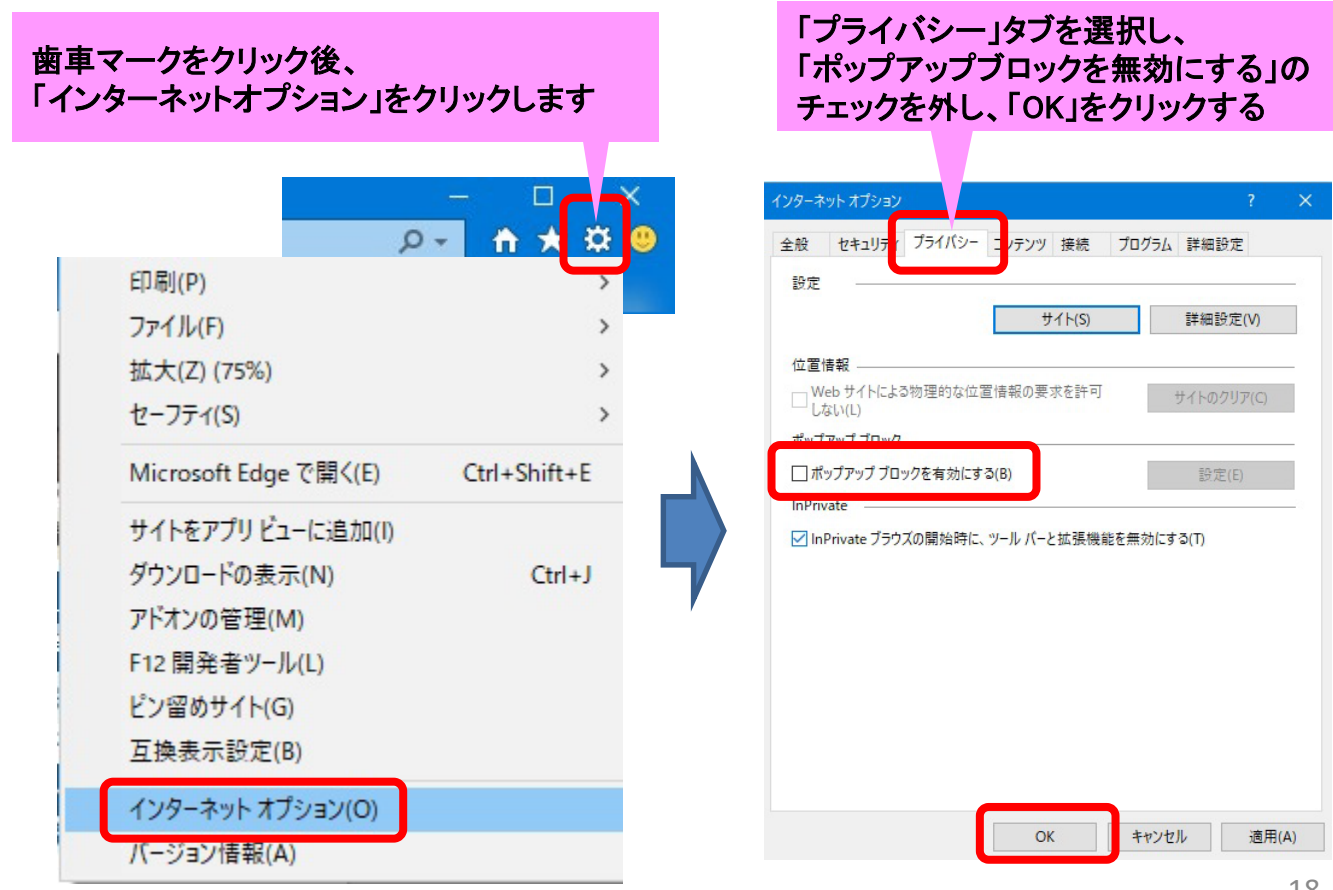

#### Google chromeの場合

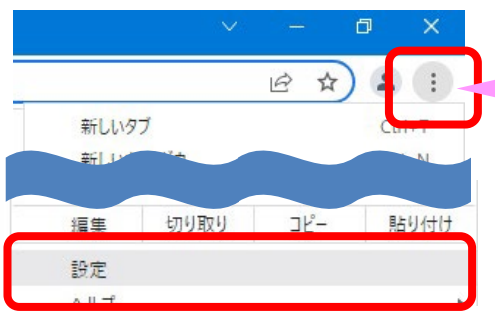

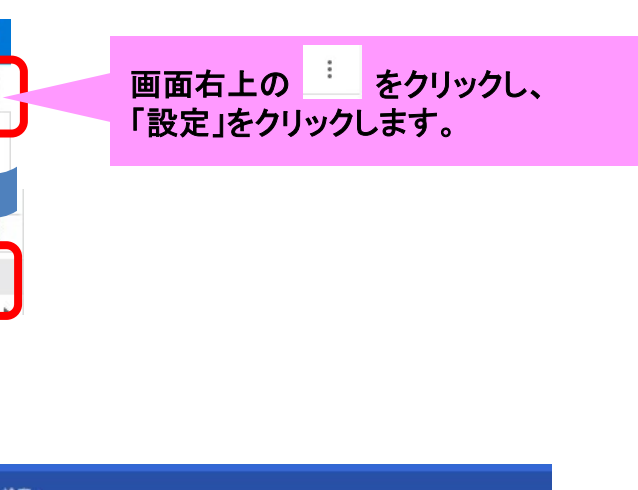

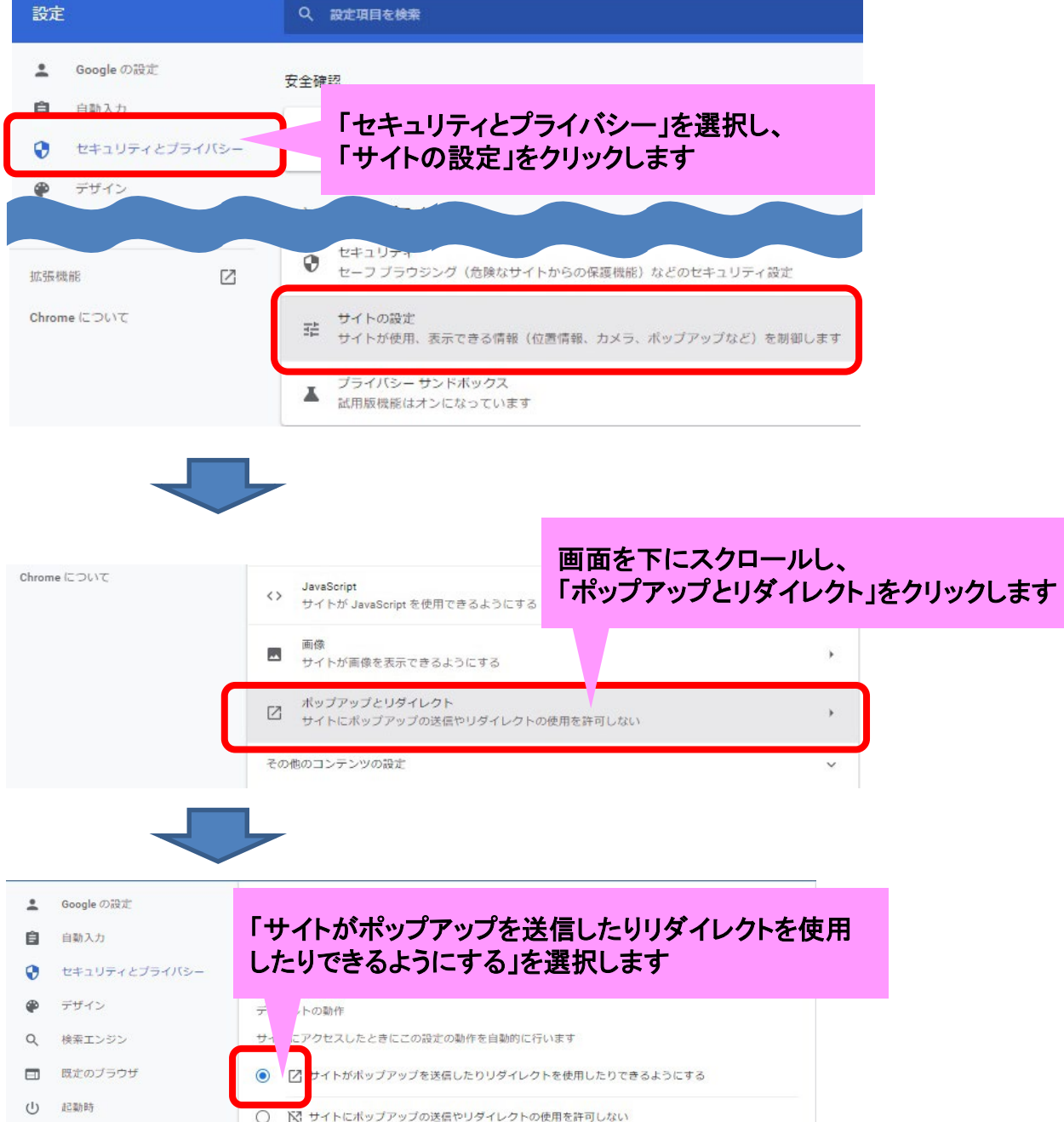